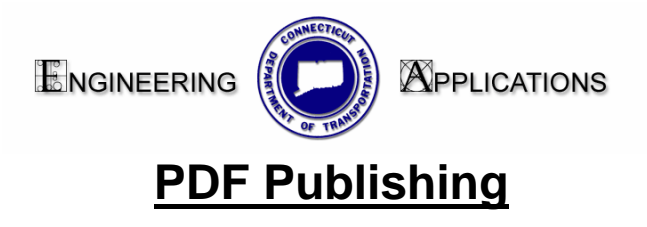

#### **Starting ProjectWise Plot Organizer**

- 1. Start Microstation, select the project you wish to plot from and enter any file within that project
- 2. From the Bar Menu go to <<MDF, then CTDOT Utiltites.mdf
- 3. From the CTDOT\_Utilities.mdf menu, select *Plotting* and *Start PW Plot Org*

#### **Creating a New Plot Set**

4. Make the following selection from the "Welcome" dialog, see **[Figure Error! No text](#page-0-0) of [specified](#page-0-0) style in document.**-1 Welcome Dialog

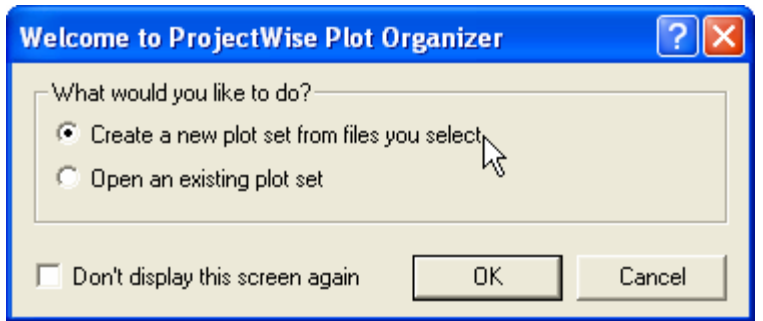

Figure Error! No text of specified style in document.<sup>-1</sup> Welcome Dialog

- <span id="page-0-0"></span>5. From the Create Plots dialog, click "Add" and Browse to the correct Project and folder to locate the files for plotting
- **[Figure Error! No text](#page-1-0) of specified style in document.**-2 Create Plots. 6. Click "Browse" within the *Settings File Name:* and Select" 00\_CTDOT.set". The path should be defaulted to the "\CTDOT\_v8\_workspaces\CTDOT\_Standards\Iplot\settings\" folder. This file is used to locate plots within both a Design Model (Contract Cross Section Sets) and a Contract Sheet Model (Highway Cut Sheet). Then click OK. See

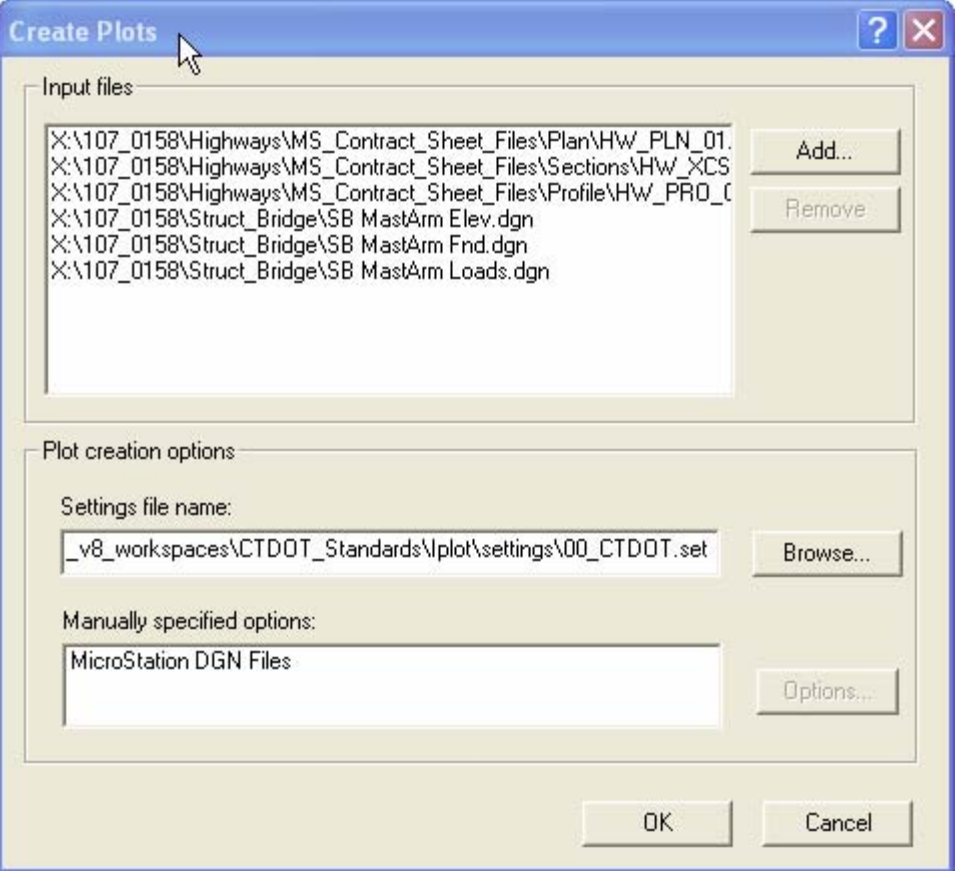

Figure Error! No text of specified style in document.<sup>-2</sup> Create Plots

<span id="page-1-0"></span>7. From Figure Error! No text [of specified style in document.](#page-2-0)-3 Plot List below, see the list of plot files generated from the six Microstation Files. Notice the five sheet models that were located and eleven cross sections with a plot area designated as a fence. For a total of 16 plot files.

| Plot Name        | File                 | Model         | View Group          | Plot Area |
|------------------|----------------------|---------------|---------------------|-----------|
| shw_pln_01       | hw_pln_01.dgn        | ct_plot_sheet | ct_plot_sheet views | sheet     |
| thw_xcs_rt188    | hw_xcs_rt188.dgn     | Ad design     | 3d design views     | fence     |
| hw_xcs_rt1881    | hw_xcs_rt188.dgn     | 3d design     | 3d design views     | fence     |
| hw_xcs_rt1882    | hw_xcs_rt188.dgn     | 3d design     | 3d design views     | fence     |
| thw_xcs_rt1883   | hw_xcs_rt188.dgn     | 3d design     | 3d design views     | fence     |
| hw_xcs_rt1884    | hw_xcs_rt188.dgn     | 3d design     | 3d design views     | fence     |
| thw_xcs_rt1885   | hw_xcs_rt188.dgn     | 3d design     | 3d design views     | fence     |
| hw_xcs_rt1886    | hw_xcs_rt188.dgn     | 3d design     | 3d design views     | fence     |
| thw xcs_rt1887   | hw_xcs_rt188.dgn     | 3d design     | 3d design views     | fence     |
| hw xcs_rt1888    | hw_xcs_rt188.dgn     | 3d design     | 3d design views     | fence     |
| thw xcs_rt1889   | hw_xcs_rt188.dgn     | 3d design     | 3d design views     | fence     |
| thw xcs_rt18810  | hw_xcs_rt188.dgn     | 3d design     | 3d design views     | fence     |
| hw pro 01        | hw_pro_01.dgn        | ct_plot_sheet | ct_plot_sheet views | sheet     |
| sb mastarm elev  | sb mastarm elev.dgn  | ct sheet      | ct sheet views      | sheet     |
| sb mastarm fnd   | sb mastarm fnd.dgn   | ct sheet      | ct sheet views      | sheet     |
| sb mastarm loads | sb mastarm loads.dgn | ct_sheet      | ct_sheet views      | sheet     |
| ≮.<br>Ш          |                      |               |                     |           |

**Figure** Error! No text of specified style in document.**-3 Plot List** 

### <span id="page-2-0"></span>**Data Mining (Extracting the Drawing Numbers)**

A Custom VBA program was developed jointly with CTDOT and Bentley Inc. that will mine the data from the plot files to the Plot Set dialog. Future development will allow automated sorting of plot files based on their drawing numbers.

Select all Plot Files and click CT DOT Tools/ Mine Data. The program will silently open and extract the drawing numbers from each plot. This process allows proper sorting of plot files for Adobe PDF development along with automated bookmarking.

**Note:** This process will only work if the Title Block tags have been used within the Microstation files.

| File<br>Edit<br>Distribution System CT DOT Tools<br>View<br>Help            |                                                                                                    |               |                     |           |  |  |
|-----------------------------------------------------------------------------|----------------------------------------------------------------------------------------------------|---------------|---------------------|-----------|--|--|
| tan<br>An<br>C H<br>$\frac{\mathsf{D}}{\mathsf{D}}$<br>$\frac{1}{2}$<br>lii |                                                                                                    |               |                     |           |  |  |
| Plot Name                                                                   | File                                                                                                    | Model         | <b>View Group</b>   | Plot Area |  |  |
| $=$ pl-1                                                                    | hw_pln_01.dgn                                                                                                    | ct_plot_sheet | ct_plot_sheet views | sheet     |  |  |
| $I$ <sub>Dro-1</sub>                                                        | hw_pro_01.dgn                                                                                                    | ct_plot_sheet | ct_plot_sheet views | sheet     |  |  |
| $xsc-01$                                                                    | hw_xcs_rt188.dgn                                                                                                    | 3d design     | 3d design views     | fence     |  |  |
| $xsc-02$                                                                    | hw_xcs_rt188.dgn                                                                                                    | 3d design     | 3d design views     | fence     |  |  |
| $xsc-03$                                                                    | hw_xcs_rt188.dgn                                                                                                    | 3d design     | 3d design views     | fence     |  |  |
| $xsc-04$                                                                    | xcs_rt188.dgn                                                                                                    | 3d design     | 3d design views     | fence     |  |  |
| $xsc-05$                                                                    | hw_xcs_rt188.dgn                                                                                                    | 3d design     | 3d design views     | fence     |  |  |
| $\approx$ xsc-06                                                            | hw_xcs_rt188.dgn                                                                                                    | 3d design     | 3d design views     | fence     |  |  |
| xsc-07                                                                      | hw_xcs_rt188.dgn                                                                                                    | 3d design     | 3d design views     | fence     |  |  |
| $xsc-08$                                                                    | hw_xcs_rt188.dgn                                                                                                    | 3d design     | 3d design views     | fence     |  |  |
| $xsc-09$                                                                    | hw_xcs_rt188.dgn                                                                                                    | 3d design     | 3d design views     | fence     |  |  |
| $xsc-10$                                                                    | hw_xcs_rt188.dgn                                                                                                    | 3d design     | 3d design views     | fence     |  |  |
| $XSC-11$                                                                    | hw_xcs_rt188.dgn                                                                                                    | 3d design     | 3d design views     | fence     |  |  |
| $s-001$                                                                     | sb mastarm elev.dgn                                                                                                    | ct sheet      | ct sheet views      | sheet     |  |  |
| $s-002$                                                                     | sb mastarm fnd.dgn                                                                                                    | ct sheet      | ct sheet views      | sheet     |  |  |
| $\approx$ 5-003                                                             | sb mastarm loads.dgn                                                                                                    | ct_sheet      | ct_sheet views      | sheet     |  |  |
| ШI                                                                          |                                                                                                    |               |                     |           |  |  |
|                                                                             | IPLOTSRV-I-PROCDESIGNSCRIPT, Processing design script - \\sh3dgs18\CTDOT_v8_workspaces\CTDOT_^<br>IPLOTSRV-I-PROCDESIGNSCRIPT, Processing design script - \\sh3dgs18\CTDOT_v8_workspaces\CTDOT_<br>Ш |               |                     |           |  |  |

**Figure** Error! No text of specified style in document.**-4 Mined Drawing Numbers** 

## **Output Options (PDF, Paper or Mylar)**

At this point the Plot Set can be saved to the Project Container for future retrieval. ProjectWise Plot Organizer allows for many output options. The complete set or selected plots can be printed to an Adobe PDF set, or to any Bentley configured print queue. For configurations of Bentley configured print queues, contact Bentley Systems Inc.

## **Adobe PDF Publishing of Plot Sets**

- 1. From ProjectWise Plot Organizer, select File\Print Setup and select the virtual PDF Printer. For Outside CTDOT this will be PDF\_OUTPUT, and inside CTDOT it is PH3DGS00\_PDF. This will cause an associated PDF\_OUTPUT .set or PH3DGS00\_PDF.set to run and apply appropriate settings to the plot set.
- 2. From ProjectWise Plot Organizer, select File\Export PDF and configure as shown below:

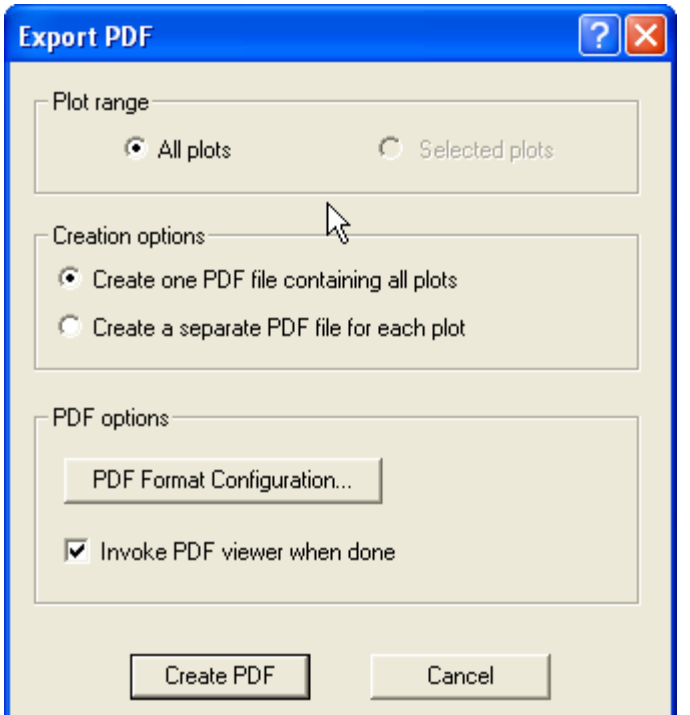

3. Select PDF Format Configuration and configure as shown below and click OK.:

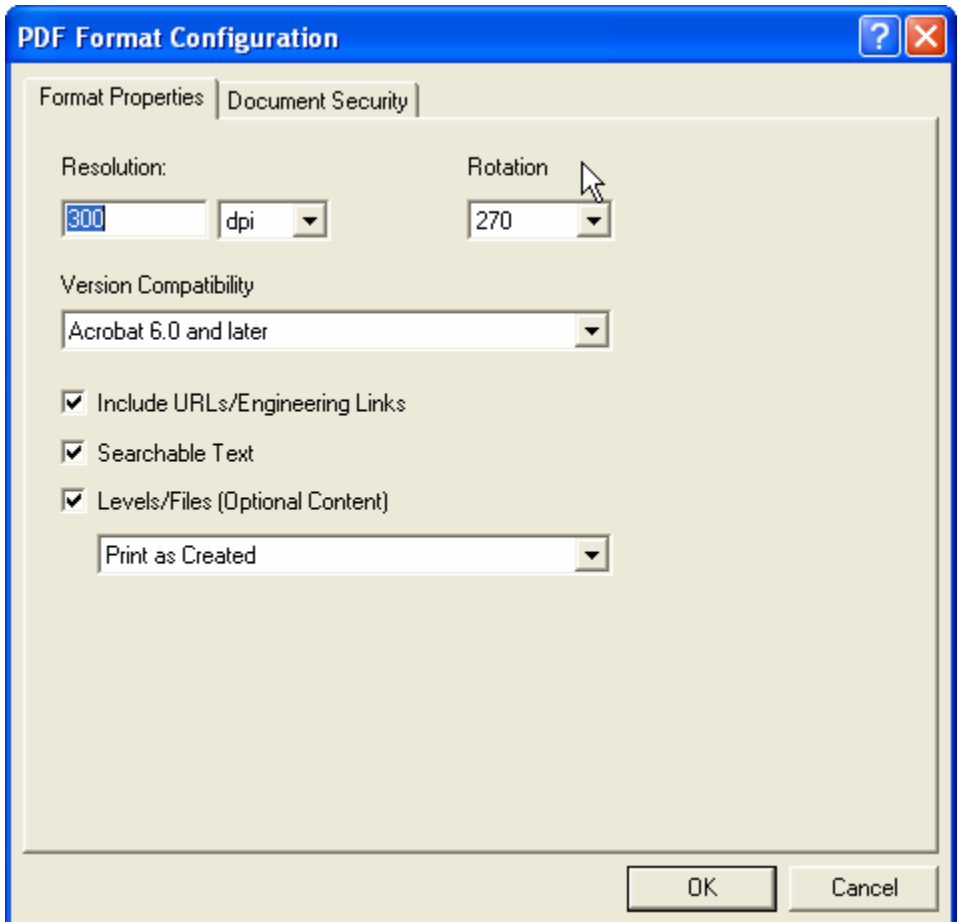

4. Click "Create PDF" and select location for PDF file.

# **Adobe PDF Output**

When using CTDOT's DDE with PDF output, the generated output has numerous automated enhancements due to the title block tags and design scripts. Those enhancements are as follows:

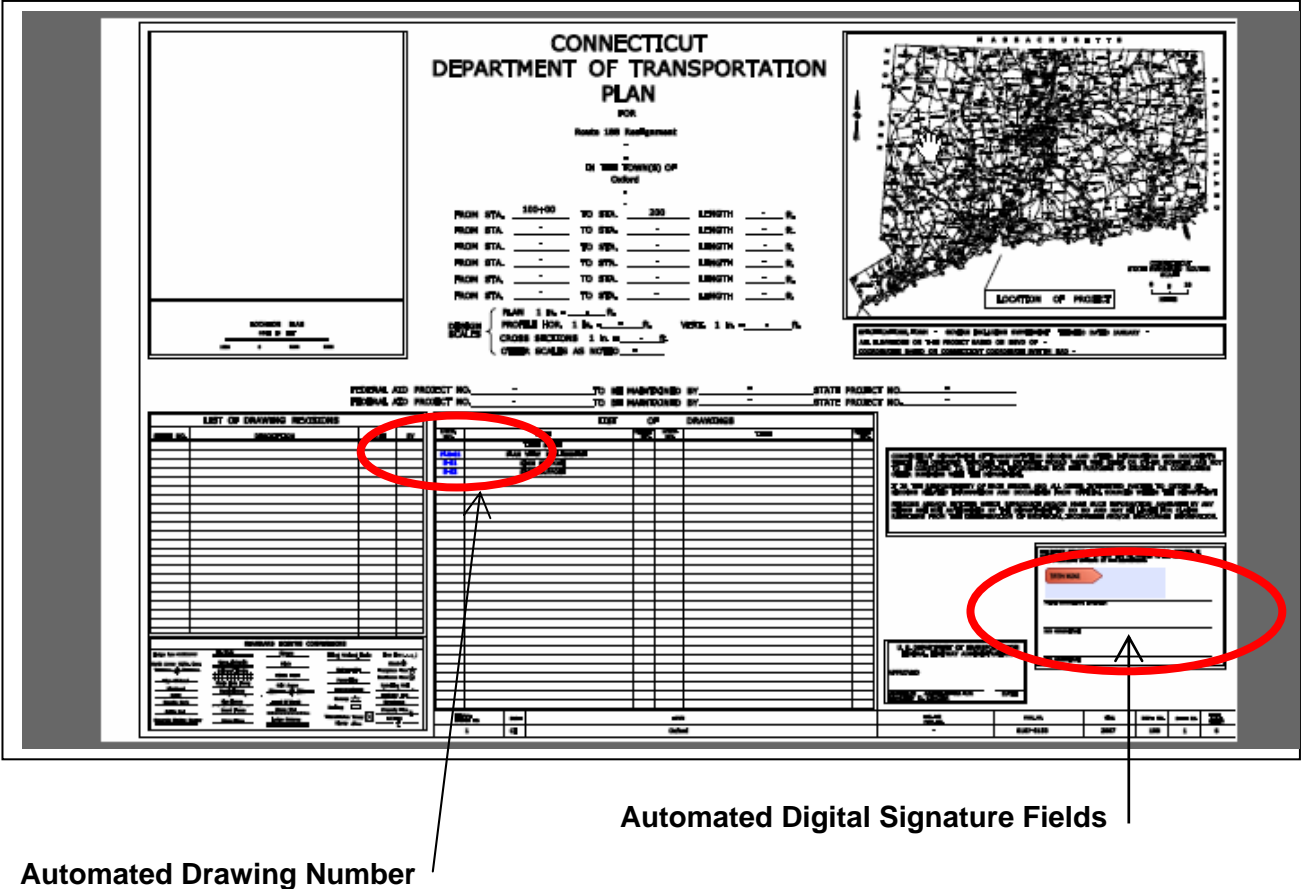

**Hyperlinks** 

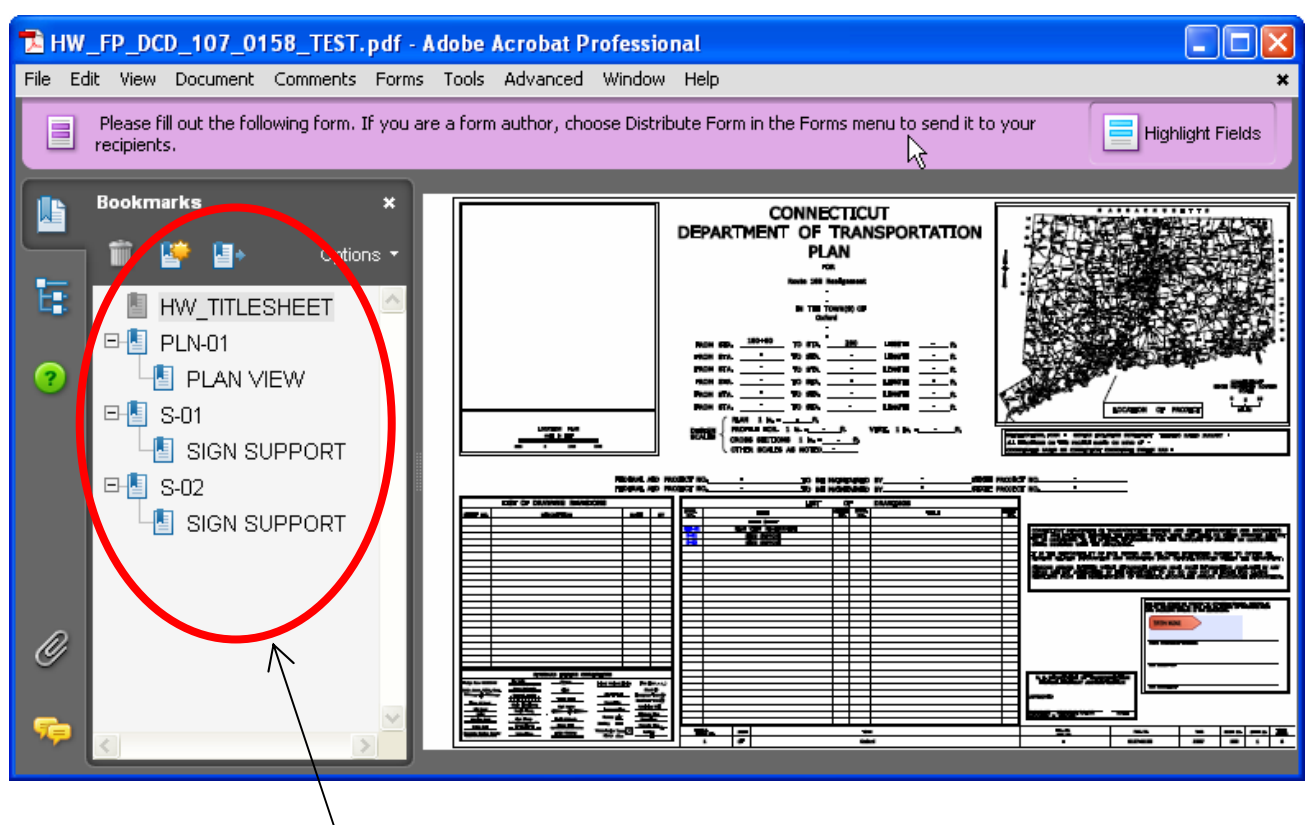

**Automated Bookmarks of Drawing Numbers and Drawing Titles** 

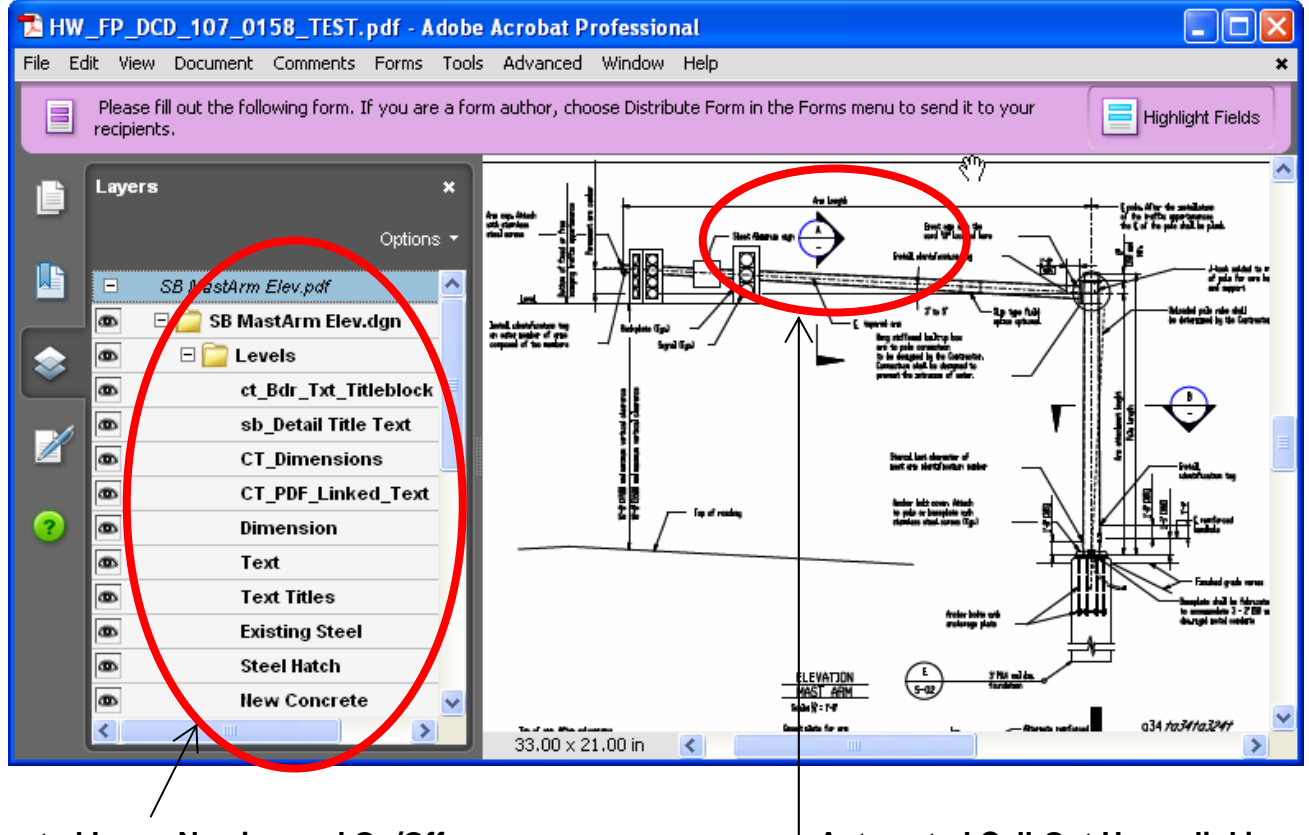

Automated Layer Naming and On/Off **Automated Call-Out Hyper-linking Display Control**